## 第一章 系统简介

本手册提供了您所使用的笔记本电脑的硬件和软件信息。

如果您最近才对笔记本电脑产生兴趣或仅仅是一位初学者的话,您应 该阅读全文。如果在您第一次阅读后有不懂的地方, 请不必担心, 将这 本手册放在计算机旁,边用边学。

无论您的电脑操作水平如何,请注意被标记的警告和安全信息,同时 请注意前言中的安全信息。

操作系统(如 WindowsXP 等)和应用软件(如文字处理、数据库软 件等)应有自己的使用手册。如果你在使用这些程序时遇到问题,您应 该查阅它们各自的使用手册。本机器上预装的操作系统或任何应用软件 的功能与本机器本身的功能是可分的,不能将任何预装软件的功能解释 为机器本身的功能。

### 1.1 系统软硬件兼容性说明

本笔记本电脑推荐使用 WindowsXP 操作系统。

并不排除您可以在本笔记本电脑上安装其他操作系统,但因为未经 过严格测试,联想不能保证其它非预装的或本说明书未表明支持的操作 系统在本机上使用的稳定性、可靠性和安全性,以及该其他操作系统不 会对本机器原有性能、稳定性、可靠性和安全性产生影响,联想也不能 保证提供其它操作系统下的驱动程序。

## 1.2 产品硬件配置

您的笔记本电脑系统配置如下(具体配置以装箱单为准):

**1.CPU** 

- Intel Mobile Pentium M 处理器
- $\bullet$ u FCPGA 封装

#### **2.**Chipset

- <sup>● 北桥 (North Bridge): 855GM</sup>
- ●南桥 (South Bridge):ICH4-M

#### **3.**内存

- ●256MB/512MB DDR SO-DIMM 内存
- ●最高 1GB  $(512MB×2)$

#### **4.**硬盘

● 2.5 英寸笔记本电脑专用硬盘

#### **5.**声音系统

- $•$  符合 AC97 标准
- n内置 2 个扬声器,1 个麦克风

#### **6.**内置结构

●光驱: DVD-ROM 或者 DVD-COMBO

#### **7.**显示系统

- ●共享显示内存: 8MB/16MB/32MB (可调整)
- ●支持: TFT LCD 12.1"最高分辨率 1024×768x32bit

#### **8. 83** 键 **Windows** 键盘

#### **9.**扩展接口

● 2个 Type II 型 PCMCIA 插槽

- $\bullet$  Modem 接口(RJ-11)
- $\bullet$  LAN 接口(RJ-45)
- 直流电源接口
- $1$  个视频输出接口(TV-out)
- 1 个外接显示器(CRT)接口
- 1 个 Line-out (耳机) /S-PDIF 接口
- 1 个 Microphone-in (麦克风)接口
- 3 个 USB (2.0) 接口
- 2个 IEEE 1394 接口

#### 笔记本电脑重量尺寸:

- $\bullet$ 重量: 2.1Kg
- ●尺寸: 283\*238\*29-34.3 MM

#### 注意: 重量根据不同的配置可能有细微差别。

## 1.3 快速开始

如果您对笔记本电脑已有所了解,下面将指导您第一次开机。如果 您对某一过程还不清楚,请先查阅有关章节。

- 1. 放置好 S180 笔记本电脑;
- 2. 去掉所有的包装;
- 3. 将所有您需要的外设正确连接到它们的端口;
- 4. 将电源适配器的输出接头插入 S180 笔记本电脑左侧面的直流电源输 入孔中;

- 5. 将电源适配器的输入接头线与一个电源插座相连;
- 6. 打开液晶显示器至 90 度。(参见图 1.4.1)
- 7. 按电源按钮开机。(参见图 1.4.1)

# **1.4** 产品结构示意图

# **1.4.1** 正前视图

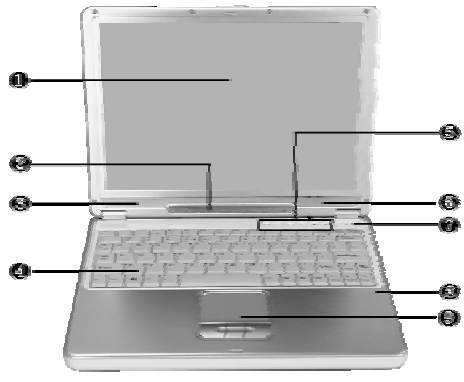

图 **1.4.1** 

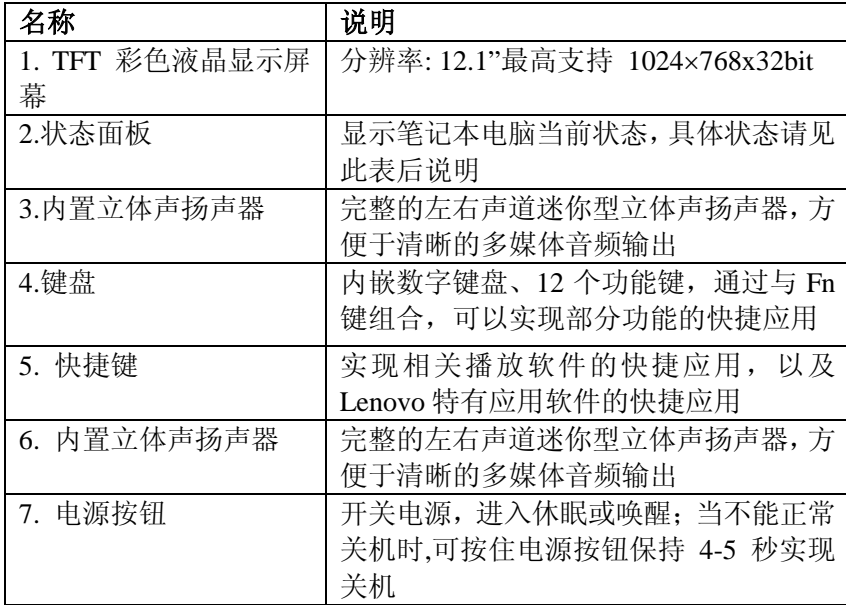

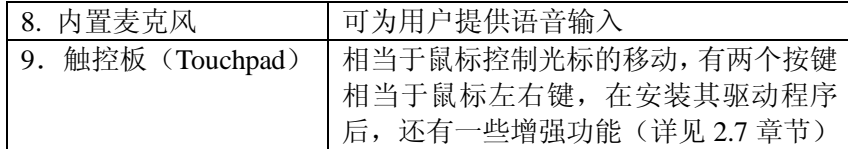

# **1.4.2** 状态指示面板**(**见图 **1.4.2)**:

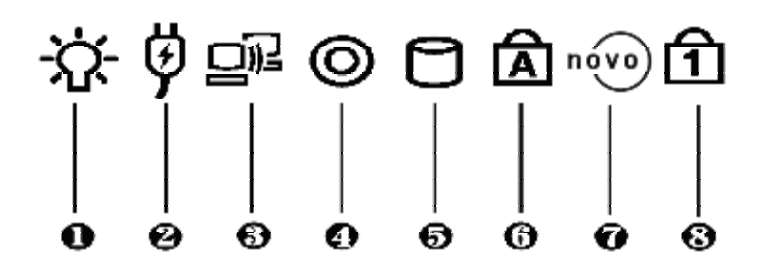

图 **1.4.2** 

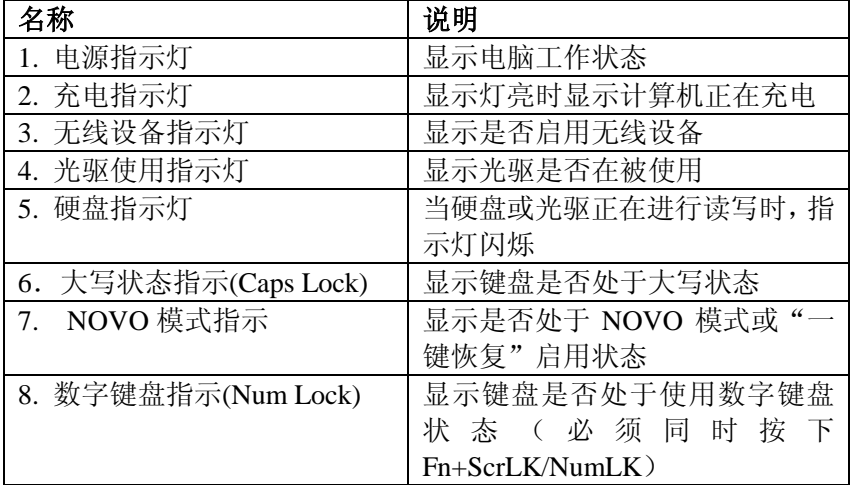

# **1.4.3** 左面视图**(**见图 **1.4.3)**

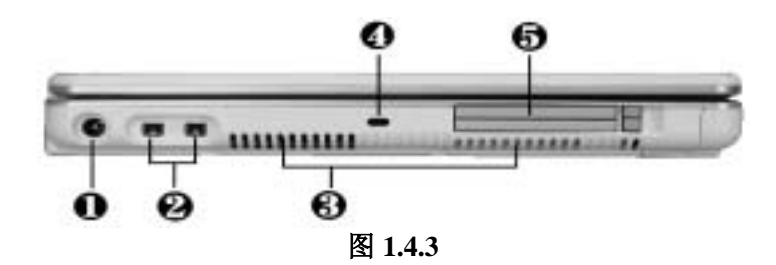

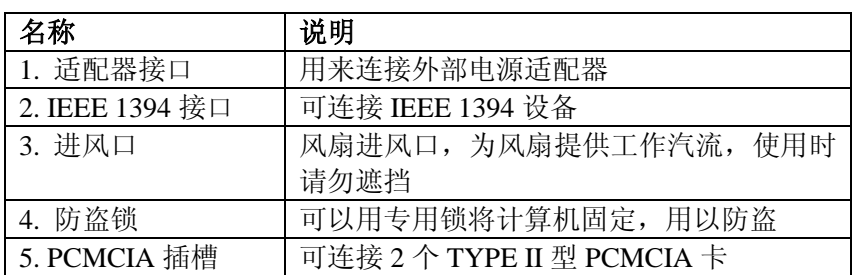

# **1.4.4** 右面视图**(**见图 **1.4.4)**

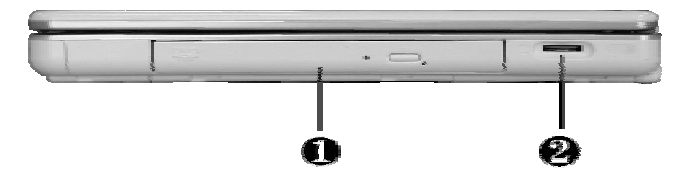

图 **1.4.4**

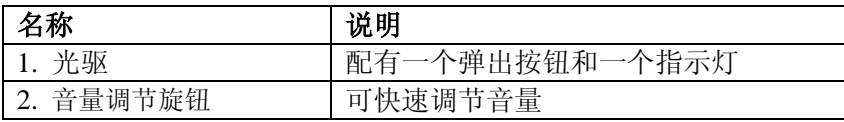

# **1.4.5** 背面视图**(**见图 **1.4.5)**

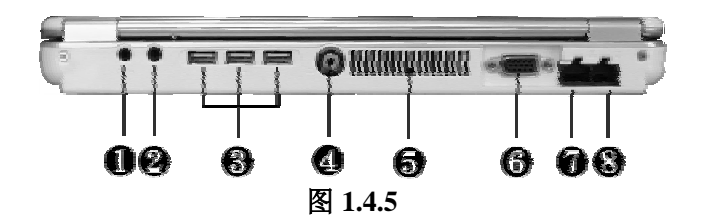

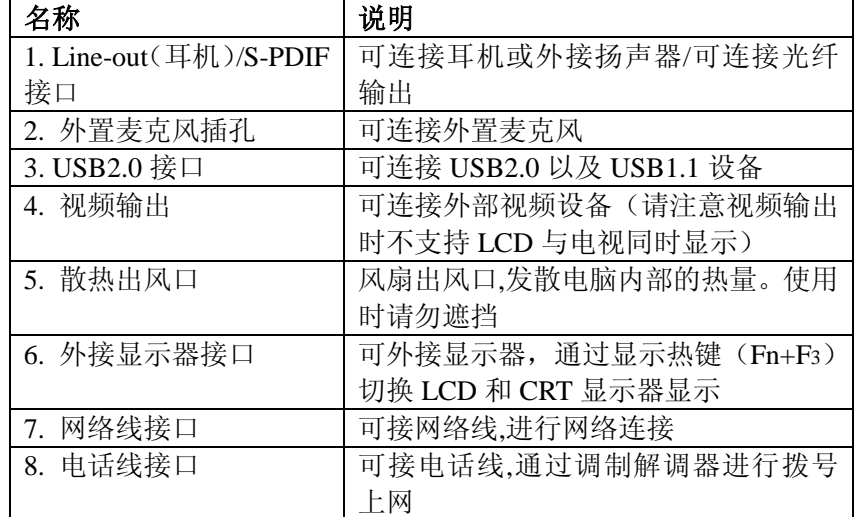

# **1.4.6** 底面视图**(**见图 **1.4.6)**

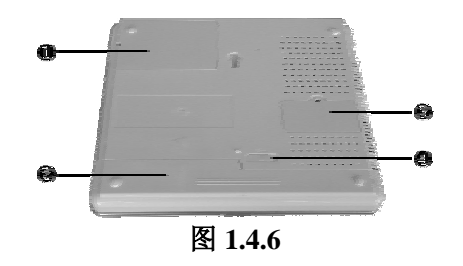

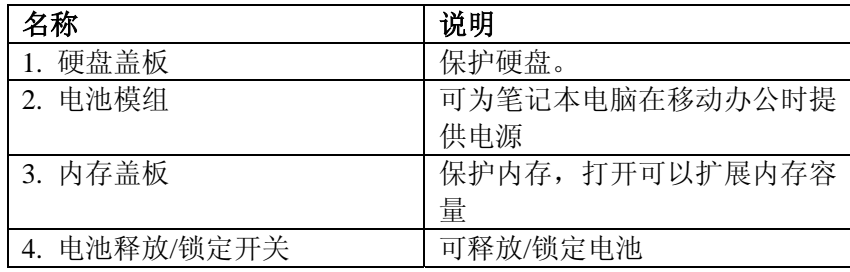

# **1.4.7** 快捷按钮**(**见图 **1.4.7)**

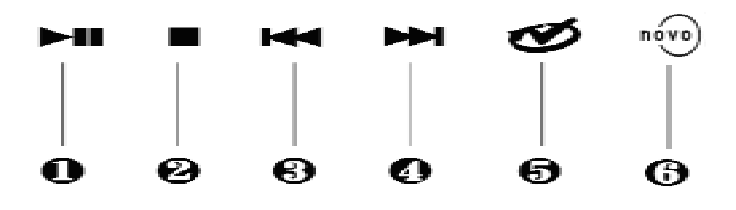

图 **1.4.7** 

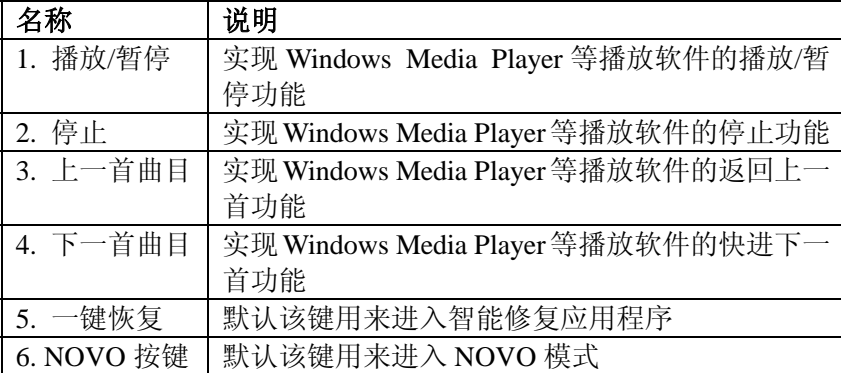

## 第二章 操作您的电脑

#### 2.1 连接电源适配器

第一次开机时,电池通常没有电,所以要连接上电源适配器。下面 将指导您如何正确连接电源适配器: 1. 将电源线连接到电源适配器上; 2.将电源适配器连接到计算机的电源接口; 3.将电源线连接到输出电压在 100-240V 范围内的交流电源上(三线插座 请保证可靠接地)。

#### 注意:在第一次使用这台笔记本电脑时,请先把电池完全放电后再接上 电源适配器给电池充电,在使用电脑的同时即可给电池充电。

请使用随机附带的电源线和电源适配器。若电源线或电源适配器 损坏,请及时与维修部门联系。请勿使用与原始型号不同的电源 线或电源适配器,否则可能会对计算机造成损坏。

#### 当接通电源时,无论笔记本电脑是否处于开机状态,电脑中的电池 都会自动被充电。

### 2.2 使用电池

当不使用外接电源时,电脑将启用电池为整个系统供电。您的笔记 本电脑的电池充满后,可使用约 4 小时。可能随使用环境、网络环境以 及应用软件的不同而变化。

无论电池是否装在电脑内,电池都会有自放电的现象(一天约 1%), 这属于正常现象。

如果您的电脑长时间未使用,电池会由于长期自放电而产生电量损 失,这是锂离子电池的固有特性所致,属正常现象。此时应使用外接电

源为电池充电并为电脑供电。 如果您的电脑长时间不使用,建议您拔下电池,将电池单独存放。

注意: 为了延长您的电池寿命, 在充电过程中请不要拔下外接电源。

### **2.2.1** 检查电池状态

有以下几种方法可以获知电池的状态和剩余的电量:

1.双击桌面右下角 Windows 任务栏中的电源计量器图标弹出电源计 量器窗口,可以查看电池的状态及剩余电量。

2.当电池电量不足时,系统会发出声音提醒,桌面右下角任务栏中的 电池图标上会出现一个红色的"×"号,并且会出现提示窗口,建议您立 刻将电源插到插座上以防止因电池没电,系统自动关机而导致数据丢失。

#### **2.2.2** 更换电池

### **1.** 装电池

将电池模组与主机成零度角轻轻推入机器,听到咔哒一声轻响,说 明电池已经安装完毕并锁定。此时电池释放/锁定开关也将复位。(见图 2.2.1)

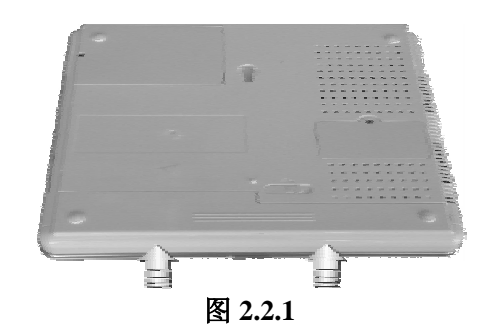

#### **2.** 卸电池

首先关闭计算机电源,然后合上机器,将机器翻转,底部向上,推 动电池释放/锁定开关的同时,水平向外拉拔电池即可。(见图 2.2.2)

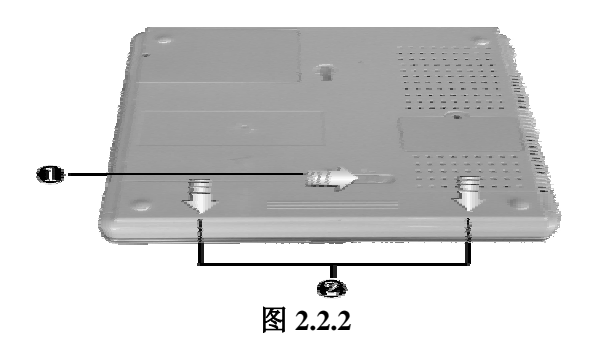

电脑所显示电池电量是计算机通过测试电池电流来实现的,当计算 机工作时,有可能启动不同设备,例如使用光驱和不使用光驱时电池所 带负载不同,电脑所测电池电量的数据在这两种情况下可能会不一样。 另外,当电池电量不足时,电脑会发出电池电量过低的信息来提醒您, 在这种情况下,请及时关机或使用电源适配器,以免系统因电量不足, 自动关机而导致未保存的文件资料丢失。

#### 注意:如果是第一次使用您的笔记本电脑, 或者是您长时间没有使用它 (三个星期或更长),您一定要将电池完全放电后再充满电,以恢 复电池满电量。

#### **2.2.3** 延长电池的供电时间

当您只能使用电池供电时,为了最大程度的延长使用时间,除了系 统提供的电源管理特性,您还可以注意以下几点:

1.使用挂起/恢复功能:

当机器在挂起状态时,耗电量会大大减少。当你需要暂时离开时,可 将机器设置到挂起状态;当您回来后,再按电源开关,系统即可恢复到 挂起之前的状态。

2.适当的调整屏幕亮度:

尽量避免将屏幕亮度设置过亮,可以延长电池的使用时间

3.软盘/光盘的使用:

尽可能减少使用软驱/光驱,以降低功耗。

将 LCD 面板打开,慢慢抬起 LCD 面板至 90 度。按一下键盘上方的 电源开关,可以看到电源指示灯亮,说明电源已接通,系统启动。

当电源接通后,通过计算机状态显示面板(该面板位于 LCD 彩色显 示屏的下端,如图 1.4.2)可以轻松了解到计算机所处的工作状态,各种 状态图标及其所代表的含义参见第一章。

在 Windows 系统中最好通过软件关机,系统会自动做好关机前的准 备工作后关机,可免丢失信息。

若要强制关闭计算机,需按下电源开关并保持 3-5 秒再释放,即可关 闭计算机。

#### 2.4 电源管理

本机具有一系列自动或可调的节电特性,称作电源管理。电源管理 在保证应用的前提下力图把耗能大的系统部件转入低能耗状态,以在获 得最佳性能的同时节约尽可能多的电能。

本机支持 APM(Advanced Power Management)和 ACPI ( Advanced Configuration and Power Interface) 电源管理标准。ACPI 尚需配合支持 ACPI 的操作系统(如 Windows 98,Windows Me,Windows 2000,Windows XP)方能生效。您可以通过控制面板中的[电源管理]项来进行相应的设 置。具体内容和方法请您参考 Windows 使用手册或联机帮助。

电源管理状态可以通过功能键组合人为进入,主要的电源管理有以 下两种:

### **2.4.1** 待机状态(**Suspend**)

即挂起到内存(Suspend to RAM)。在这种模式下,电脑会关闭或降 低一些部件的电力消耗,包括关闭液晶显示屏等。这时电脑只消耗极少 的电量。系统将一切相关信息存入内存;用户可以进入 Windows 系统的

电源管理设置此状态。轻按电源开关 1-2 秒, 系统将回到正常的状态。 注意按电源开关的时间不要过长,以免直接关机。

#### **2.4.2** 休眠状态(**Hibernate**)

即挂起到硬盘(Suspend to Disk)。休眠是一个相当便利的功能。进 入休眠状态时,系统将把内存及显存中的所有数据存储于一个硬盘存储 区中,而后自动关机。当下一次开机时,系统将自动回到当初的工作状 态。如果您的电脑安装的是 Windows XP 或 Windows2000 操作系统, 休 眠模式使用的硬盘存储区由操作系统自动设定,而不需要单独建立磁盘 挂起分区。您只需在[休眠]栏中启用休眠支持即可。

通过设置 Windows 系统的电源管理, 在以下情形, 系统可以挂起:

- 1.当系统的闲置状态持续达到电源管理中所设置的时间,计算机 将自动挂起;
- 2.在"调整电源属性"中的"高级"里面对"按下计算机电源按 钮时"设置好后,按下电源按钮将挂起;
- 3.当未外接显示器时, 在"调整电源属性"中的"高级"里面对 "在合上便携式计算机时"设置好后,合上 LCD 面板。 4.电池电量严重不足时。

轻按电源开关 1-2 秒,系统将回到当初正常的状态。注意按电源开 关的时间不要过长,以免直接关机。

#### 注意:当挂起到硬盘后,唤醒时可能需要较长的时间,请用户耐心等待。

#### 我们强烈建议您进行如下设置:

- 1. 首先确认您已启用了休眠支持
- 2. 进入[控制面板]**—**[电源选项]的[警报]栏,确认选中"当电力到 达以下水平时,发出电池不足警报--10%"。
- 3. 点击[警报操作],在弹出的窗口中,选择"警报操作**—**在警报 响起时,计算机将休眠",点击[确定]关闭对话框,返回[电源 选项 属性]窗口。

13

4. 点击[确定],完成设置。

## 2.5 LCD 显示器

LCD 屏的亮度可通过 [Fn]+[F5] ▲ (增加亮度) 和 [Fn]+[F4] ▼ (降低亮度)调节。

注意: 由于 LCD 屏易碎, 因此打开和关闭 LCD 显示器的正确方法 应是:用双手扶住 LCD 显示屏的两侧边框或单手扶住 LCD 显示屏上边框的中部慢慢打开或合上。严禁单手扶住单侧边框 将 LCD 显示器打开或合上,同时也请勿采用过于剧烈的动作 开启或关闭 LCD 显示器, 以免对 LCD 显示器造成伤害。请 勿在 LCD 背盖上承压重量或碰撞、挤压 LCD 背盖。

#### 2.6 使用键盘

键盘布局见图 2.6

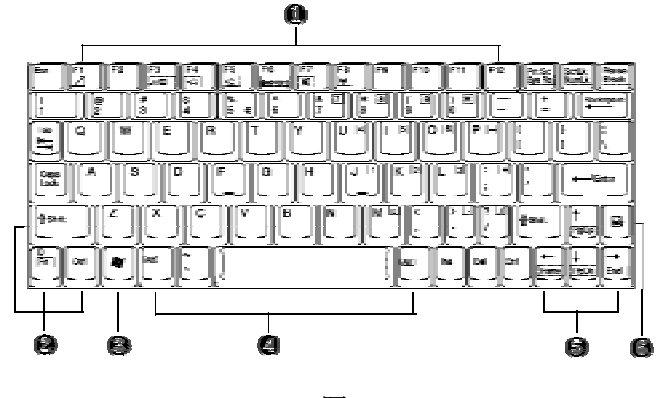

- 图 **2.6.1**
- 1.功能键 2.控制键
- 3.Windows 开始菜单键 4.Alt 键
- 5.方向控制键 6. Windows 快捷键

### **2.6.1** 组合功能键

 笔记本电脑的键盘可以实现普通台式电脑键盘的所有功能,除此之 外,笔记本电脑的键盘多了一个蓝色的**[Fn]**功能键,而且与之配合的相 关按键上都印有蓝色标志。按下**[Fn]**的同时按下相应的配合键,可实现 许多实用功能。下面,将向您介绍这些功能: [Fn]+[F1]:进入待机/休眠模式;

 [Fn]+[F3]:显示模式切换(在 LCD 和外接显示器、电视之间); [Fn]+[F4]: 降低 LCD 的亮度; [Fn]+[F5]:增加 LCD 的亮度; [Fn]+[F6]:关闭/打开 LCD 背光; [Fn]+[F7]:静音; [Fn]+[F8]:启用/关闭无线网卡。

#### **2.6.2** 内嵌数字键盘

 同时按下[Fn]+[ScrLk/NumLk] 激活数字小键盘。使用内嵌数字键 盘,可以使您密集的数字输入更加方便。再次同时按下 [Fn]+[ScrLk/NumLk] 键可取消激活状态。

## 2.7 使用触控板(TouchPad)

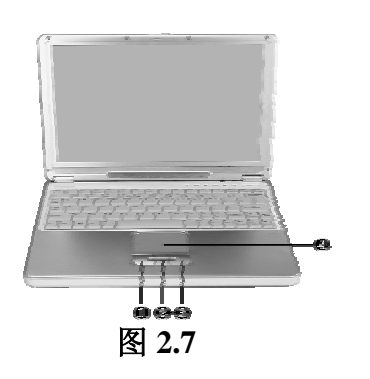

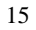

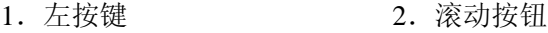

3.右按键 4.触控板

触控板(TouchPad)是一种触摸敏感的指示设备, 它可以实现一般鼠 标的所有功能。通过手指在 TouchPad 上的移动, 您能够容易地完成光标 的移动。通过按动 TouchPad 下方的按键, 您可完成相应的点击动作(按 动左、右键即相当点击鼠标的左、右键)。

#### TouchPad 的实用特性:

1.轻敲即可代替单击:

在TouchPad上轻敲如同单击鼠标左键。轻敲通常比单击左键更方便。 轻敲两次如同双击左键。

2.不用按键而进行拖放:

您经常需要按住鼠标按键来移动光标 (例如在屏幕中移动图标或视 窗)。 这个动作被称为拖放。当您使用 TouchPad 时,您可不使用按键而 进行拖放。

若要进行拖放,轻敲两次,但注意第二次轻敲后将您的手指停留在 TouchPad 上。(即: 下-上-下,有人称这个动作为轻敲一次半)。这样, 您就会一直处于拖放状态中 (如同按住鼠标左按键);直到您的手指离开 TouchPad,拖放才会停止。

3.滚动按钮:

使您能够更加方便的浏览网页与文本文件。

在控制面板中的鼠标项,您可调节 TouchPad 的多种属性,还可获得 更多的帮助和示例。

#### 注意: 请始终保持触控板表面和手指的干燥,避免任何液体泄漏到触控板 表面,避免触控板在有磁性及辐射的物体附近暴露时间过长。

#### 2.8 光盘驱动器的使用

按一下光盘驱动器上的弹出按钮(该按钮位于光驱门上),稍等片刻, 光盘托架即可弹出,用手拉出托架,把光盘中心对准光驱托架中心圆形

凸起,轻轻压下光盘中部圆心周边,听到卡嗒一声响,光盘能灵活转动 即为放置好,将托架水平轻推回机器中即可使用。

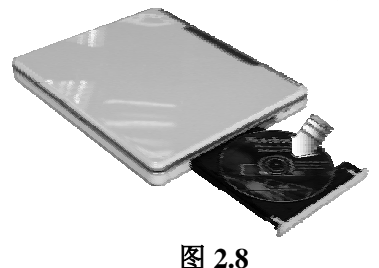

# 注意: 在弹出按钮旁边有一个光驱指示灯, 指示光驱的工作状态。

### 2.9 多媒体声音系统

本机带有多媒体声音系统。内置扬声器、麦克风。在机器后部,装 有音频输出及外接麦克风的端口。音量可由软件控制,也可用音量调节 旋钮控制。

注意:由于在机器内部有风扇、硬盘、扬声器等噪声源,在使用内置的 麦克风时,一旦音量过大,就会导致扬声器发出尖叫声,这是由 于内置的麦克风正反馈造成的,只需减小音量即可消除。在进行 语音识别时,机内的噪音会严重的影响识别的效果,我们建议您 在进行语音识别时使用外置的麦克风。

### 2.10 使用 PC 卡

PC 卡是一种被广泛使用的笔记本电脑扩展设备,它提供了扩展笔记 本性能而不牺牲其便携性的有效途径。常用的 PC 卡包括存储卡、调制解 调器、硬盘、网络适配器等等。PCMCIA 定义了 PC 卡的工业标准。

本机左侧提供了两个 PCMCIA 扩展插槽,可插入两个Ⅱ型 PC 卡。插 槽外部有两个塑料按钮,按下后可弹起;当需要退出 PC 卡时,将该按钮 弹起并按下,PC 卡即可退出。

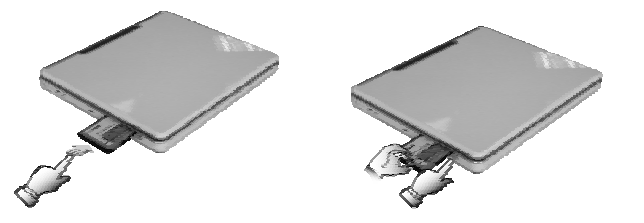

#### 注意: 有些 PC 卡不支持热插拔。因此,在使用 PC 卡前,请您参考 PC 卡附带的使用说明。

## 2.11 连接 USB 设备

S180 提供了 3 个 USB2.0 接口,可以连接鼠标、游戏操纵杆、键盘、 扫描仪、摄像头和扬声器等 USB 设备。

## 2.12 外接显示器(CRT)

先连接好显示器电源线,然后将显示器信号线连接到电脑背面显示 器接口上,打开显示器电源开关。电脑会自动检测是否外接了显视器, 并显示当前屏幕,可使用功能键[Fn+F3]对 LCD 和 CRT 的显示模式进行 切换,该笔记本共有三种模式可供选择: LCD 显示, CRT 显示以及 LCD 与 CRT 同时显示。

注意: LCD 显示屏与一般台式机 CRT 显示器工作原理不同, CRT 的电 子束可粗细变化,因而在 800×600/1024×768 的分辨率下,可全屏 显示图像。而 LCD 显示屏的点阵大小是不可变化的, 所以在 800×600/1024×768 的分辨率下,显示图像周围有黑条不显示图像, 这属于正常现象。

在使用外接显示器进行播放 VCD/DVD 时请在显卡属性中进行如下 设置,请参看下图,设置时请选中"相同的显示配置运行在双显 示屏上",另外该设置不能保存,如果您断开外接显示器或者重新 启动后,则该项设置失效。

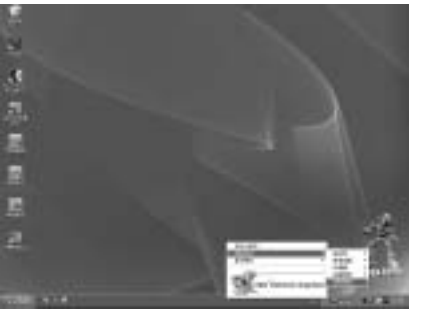

图 **2.12.1** 

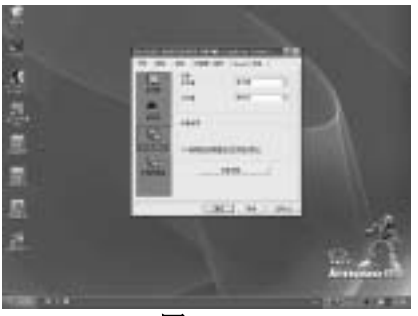

图 **2.12.2** 

在使用外接显示器进行播放 VCD/DVD 时,不能使用 Fn+F3 快捷键进 行切换动作,必须按照下图所示进行操作:

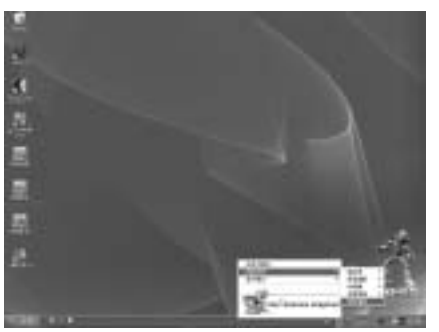

图 **2.12.3** 

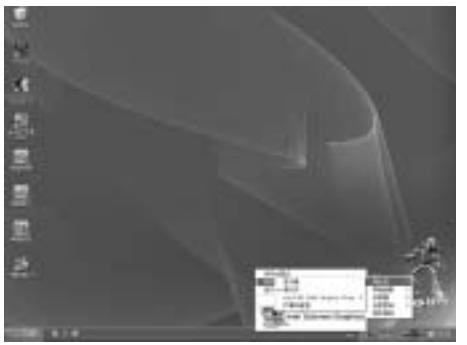

图 **2.12.4** 

# 2.13 外接 IEEE 1394 设备

IEEE 1394是一种Windows系统支持的输入输出标准,可以保持稳定 频率下高速传输数据及数字视频信息。可以连接外部硬盘、数码相机、 摄像机等 IEEE 1394 设备。

## 第三章 BIOS 设置

BIOS (Basic Input/Output System)即基本输入/输出系统,是介于电脑 硬件与软件之间的一个沟通层面,被称为 Firmware。它的功能是将其它 层面的软件指令转译成电脑硬件所能了解的指令。

打开电源, 在启动计算机时, 在引导操作系统之前, 按下 F2 键, 则 进入 BIOS 设置程序, 设置程序为全英文界面。

注意:BIOS 设置对系统的稳定性、可靠性和安全性有决定性的作用, 如果您对 BIOS 的设置作用不够了解,请不要随意更改!

### **3.1** 主屏幕

进入 BIOS 设置程序后,用户首先看到的是主屏幕。用户通过鼠标、 Alt 键、TAB 键、方向键、Esc 键、空格键、Enter 键及数字键即可完成 设置。下面分别介绍这几部分。

屏幕显示格式如下(机型配置不同,显示格式会有不同部分):

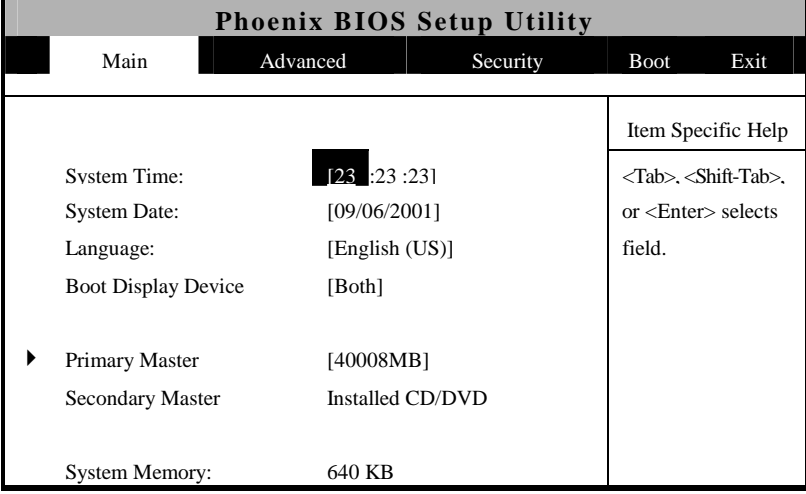

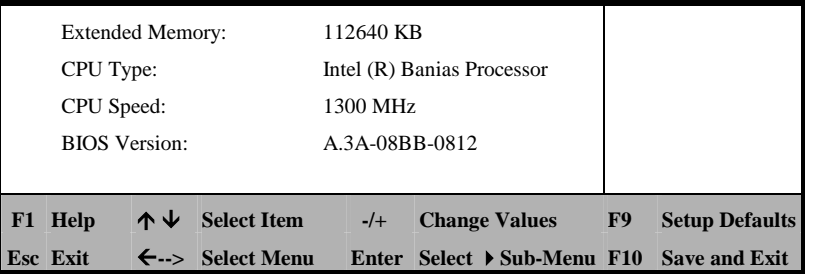

#### $\bullet$  Main

配置系统的主要参数。

 $\bullet$  Advanced

配置系统的高级设置

- $\bullet$  Security
	- 设置安全体系。
- $\bullet$  Boot

设置引导操作系统的启动顺序。

 $\bullet$ Exit

存储设置,进入电池学习以及退出 BIOS 设置。

用户的各项设置都是通过主菜单进行的,按下←和→键可选择主菜 单上的相邻项目,操作上下方向键可在本菜单内选择,按下 Esc 键可返 回上一级菜单,若有下一级菜单,按下 Enter 键可打开下一级菜单,按下 Tab 键可进行选择, 按下数字键可输入所需数据。

## **3.2 Main Menu**

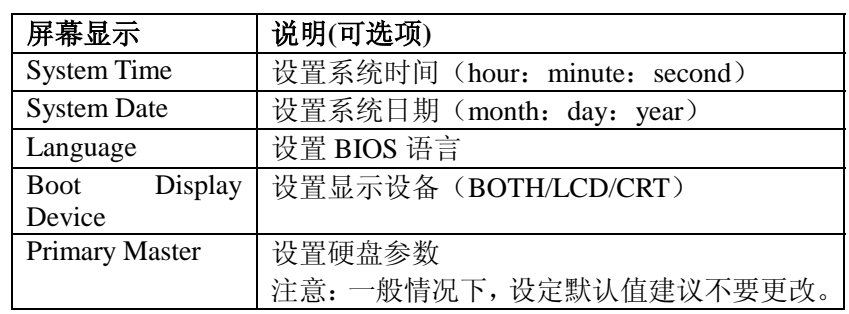

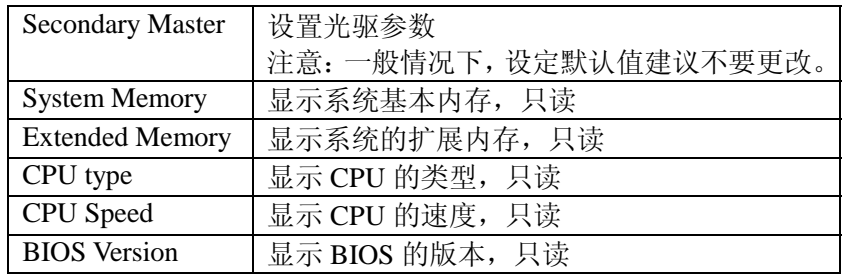

# **3.3 Advanced**

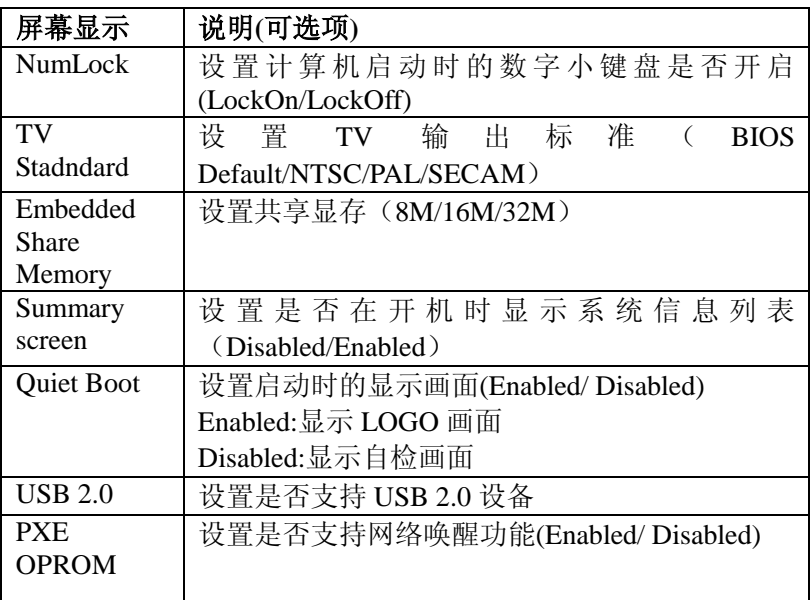

# **3.4 Security Menu**

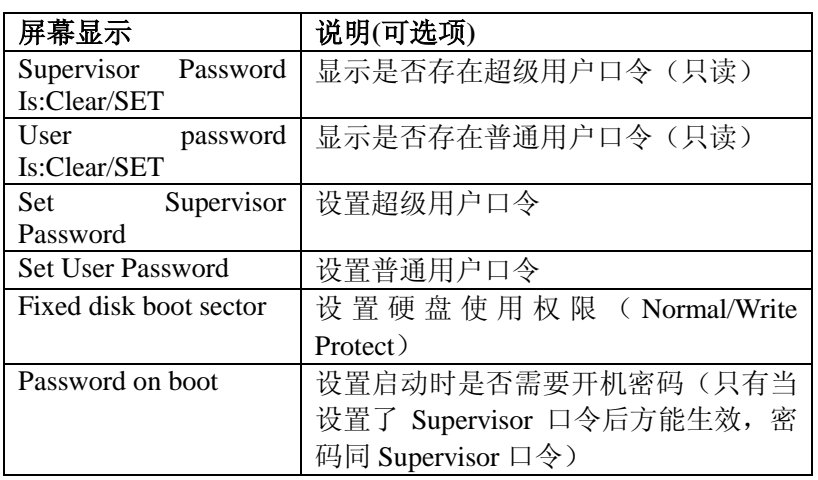

# **3.5 Boot Menu**

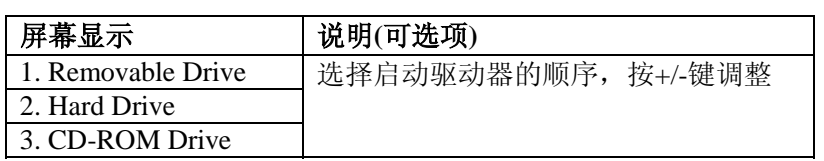

# **3.6 Exit Menu**

光标移至该项可以看到如下菜单:

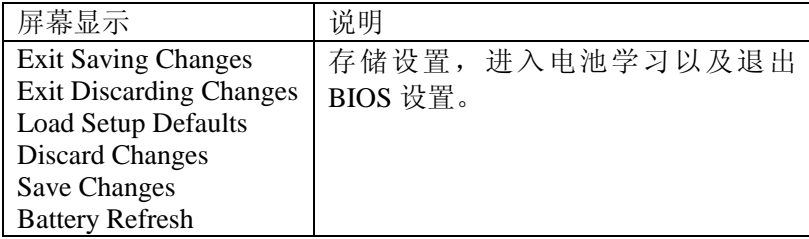

## n **Exit Saving Changes**

进入该项可以看到如下菜单:

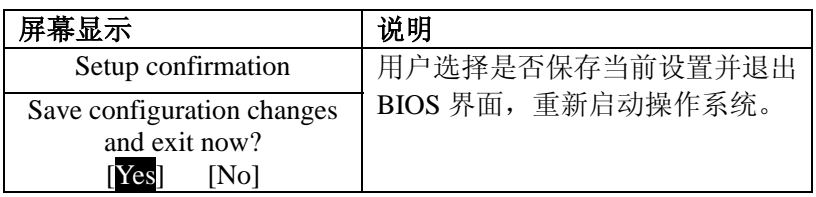

### n **Exit Discarding Changes**

nut a statenty changes<br>放弃对 BIOS 的修改并退出 BIOS 界面, 然后重新启动电脑

## n **Load Setup Defaults**

进入该项可以看到如下菜单:

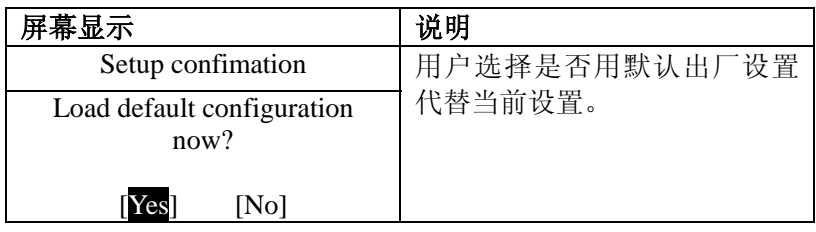

## n **Discard Changes**

进入该项可以看到如下菜单:

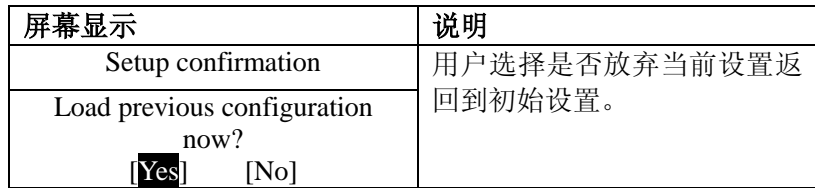

 $\bullet$  **Save Changes** 

进入该项可以看到如下菜单:

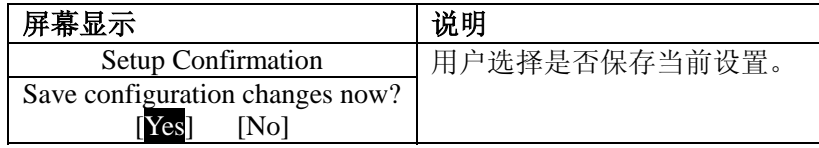

n **Battery Refresh** 

进入该项可以看到如下菜单:

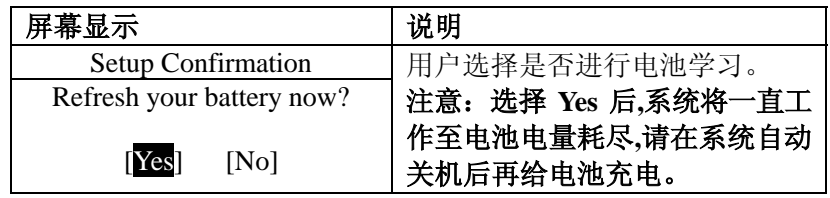

注意:电池学习功能使用是为了在电池放电时间较以前缩短或电量显示 不准确时,自动进行电池的放电、充电工作,以避免电池记忆效 应,替代用户的手工操作。这个过程在用户不使用电脑时进行, 一般可以利用夜间休息时间让电脑做这项工作,大概需要几个小 时。另外,用户要想中断学习功能,关闭机器电源即可。

建议:用户应该定期进行这项工作,这样才能使电池的使用时间有保证。

## 第四章 驱动程序的安装

该笔记本的各种驱动程序放置在随机附带的一张光盘(驱动程序光 盘)上,所以先要安装光盘上的驱动程序,或将驱动程序拷贝入硬盘,以 便于安装,根据机上操作系统的不同,请按照以下次序安装驱动程序。假 定光驱的盘符为 E:。

注意: 请按照以下驱动程序的安装顺序进行安装,否则可能造成系统不稳 定、无声或显示错误,以至于重新安装操作系统。

## WindowsXP 驱动程序安装

## 4.1 芯片组驱动程序安装

- n1. 将驱动程序光盘放入光盘驱动器;
- ●2. 运行"E:\WinXP\Chipset\Setup.exe"单击"确定";
- ●3. 根据安装程序提示出现"安装"界面后,单击"下一步",出现"许 可协议"后,单击"是",出现"自述文件信息"后,单击"下一 步",系统自动复制文件;
- n4. 系统重新启动,完成安装。

### 4.2 显卡驱动程序安装

- n1. 将驱动程序光盘放入光盘驱动器;
- ●2. 运行"E:\WinXP\VGA\Setup.exe", 单击"确定";
- ●3. 根据安装程序提示单击"下一步",出现"许可协议"后,单击"是", 系统自动复制文件;
- ●4. 系统重新启动, 完成安装。

## 4.3 声卡驱动程序的安装

- n1. 将驱动程序光盘放入光盘驱动器;
- ●2. 运行 "E:\WinXP\Audio\setup.exe", 单击"确定";
- ●3. 根据安装提示单击"下一步",系统自动复制文件;
- ●4. 系统重新启动, 完成安装。

## 4.4 Modem 驱动程序安装

- n1. 将驱动程序光盘放入光盘驱动器;
- ●2. 运行 "E:\WinXP\Modem\setup.exe", 单击"确定";
- ●3. 出现"你要安装调制解调器吗"提示,单击"OK",完成安装。

## 4.5 Wireless LAN(无线网卡)驱动程序安装

- n1. 将驱动程序光盘放入光盘驱动器;
- ●2. 运行 "E:\WinXP\Wireless\SetupWLD.exe", 单击 "确定";
- ●3. 安装程序复制文件。
- ●4. 运行 "E:\WinXP\PROset\PROset.exe", 单击 "确定";
- 5. 出现"Intel PROset InstallShield Wizard"界面,单击"下一步",出 现"许可证协议",请选择"我接受该许可证协议中的条款",单击 "下一步",建议选择默认类型,单击"下一步",单击"安装",系 统自动复制文件,单击"完成"

## 4.6 LAN (网卡) 驱动程序的安装

- n1. 将驱动程序光盘放入光盘驱动器;
- ●2. 单击"开始", 鼠标右键单击"我的电脑", 单击"属性", 单击"硬 件",单击"设备管理器",单击"网络适配器",双击"Realtek RTL8139 Family PCI Fast Ethernet NIC", 选择"驱动程序", 单击"更新驱动

程序",选择"从列表或指定位置安装(高级)",单击"下一步", 选择"在搜索中包括这个位置",输入"E:\WinXP\Lan",单击"下 一步",安装程序复制文件,单击"完成"。

### 4.7 Touch Pad 驱动程序的安装

- n1. 将驱动程序光盘放入光盘驱动器;
- ●2. 运行 "E:\WinXP\Touch Pad\setup.exe", 单击"确定";
- ●3. 出现"InstallShield Wizard"的提示,请单击"下一步", 安装程序 复制文件;
- n4. 系统重新启动, 完成安装。

## 4.8 GV3(S**peed Step**)驱动程序的安装

- n1. 将驱动程序光盘放入光盘驱动器;
- ●2. 单击"开始", 鼠标右键单击"我的电脑",单击"属性",单击"硬 件",单击"设备管理器",单击"处理器",双击"Intel(R) Pentium (R) M processor", 选择"驱动程序", 单击"更新驱动程序", 选 择"从列表或指定位置安装(高级)",单击"下一步",选择"在 搜索中包括这个位置",输入"E:\WinXP\GV3",单击"下一步", 安装程序复制文件,单击"完成"。
- n3. 系统重新启动, 完成安装。

### 4.9 CD 播放按钮驱动程序的安装

- n1. 将驱动程序光盘放入光盘驱动器;
- 2. 运行 "E:\WinXP\CD Play\CD play.exe", 单击 "确定";
- ●3. 出现"Welcome"界面,单击"Next",建议用户按照默认路径安装, 单击"Next",单击"是",再连续三次单击"Next";
- ●4. 系统重新启动, 完成安装。